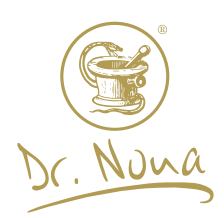

# **Solaris System Zamówień**

- 1. Rejestracja nowego Klienta.
- 2. Zakładanie konta przez Konsumenta/Dystrybutora z numerem klienta ID.
- 3. Składanie zamówień i promocje.
- 4. Prowizje.
- 5. Rodzaje dostaw i sposoby płatności.
- 6. Profil Użytkownika i wizytówka Dystrybutora.

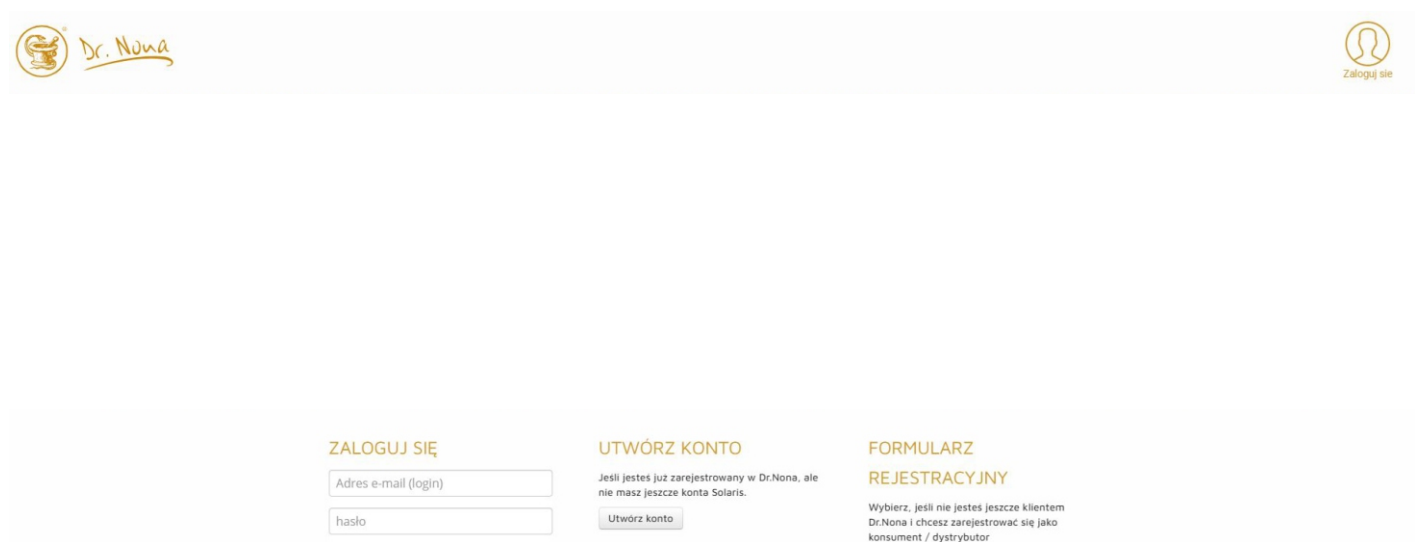

# **1. Rejestracja nowego Klienta.**

Zaloguj się

Nie pamiętam hasła

Na stronie drnona.pl lub solaris.drnona.pl wybieramy przycisk ZAREJESTRUJ SIĘ.

### **FORMULARZ**

Zarejestruj się

### **REJESTRACYJNY**

Wybierz, jeśli nie jesteś jeszcze klientem Dr.Nona i chcesz zarejestrować się jako konsument / dystrybutor

Zarejestruj się

Wypełniamy formularz rejestracyjny. Hasło i numer PIN są unikalnymi danymi użytkownika. Można je odzyskać klikając w link odpowiednio: Nie pamiętam hasła lub Nie pamiętam kodu PIN. Mamy 3 opcje wyboru Sponsora (osoby wprowadzającej):

- wpisujemy dane znając naszego Sponsora (osobę wprowadzającą)
- jeżeli nie znamy osoby wprowadzającej, możemy ją przydzielić automatycznie,
- wybieramy z listy opublikowanych wizytówek Dystrybutorów i klikamy na przycisk rejestracji pod wizytówką, pole Sponsor wypełni się automatycznie.

Kończymy klikając ZAREJESTRUJ SIĘ.

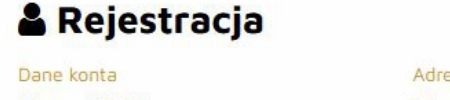

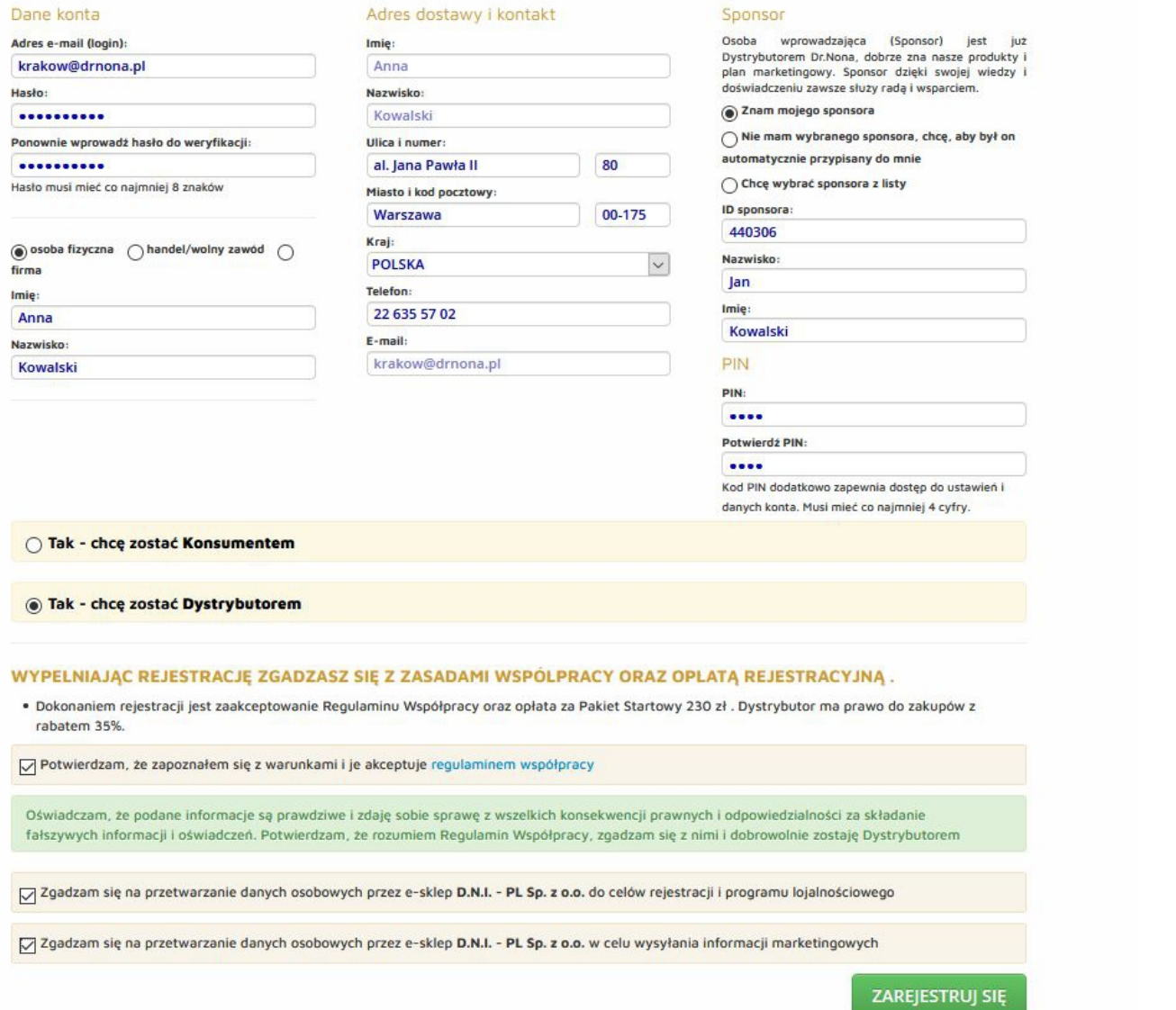

Sonneon

W następnym kroku system przekieruje nas do zamówienia z dodanym Pakietem rejestracyjnym. Aby złożyć pełne zamówienie klikamy na przycisk POWRÓT DO SKLEPU

### **E** Koszyk

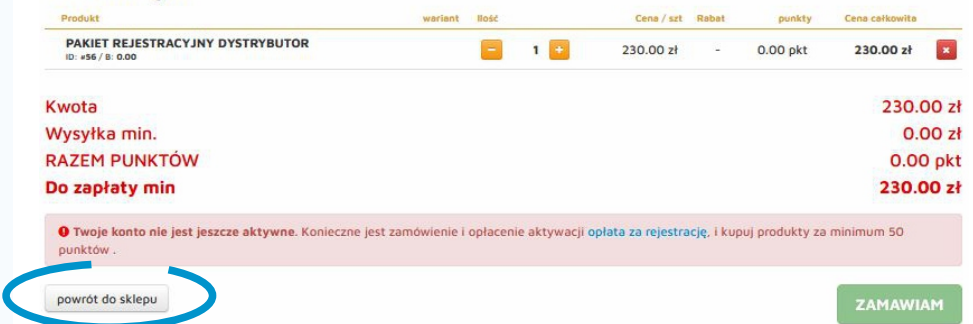

# 2. Zakładanie konta przez Konsumenta / Dystrybutora z numerem **ID klienta.**

Na stronie solaris.drnona.pl wybieramy przycisk UTWÓRZ KONTO.

# UTWÓRZ KONTO

Jeśli jesteś już zarejestrowany w Dr.Nona, ale nie masz jeszcze konta Solaris.

Utwórz konto

Wypełniamy formularz. Hasło i numer PIN są unikalnymi danymi użytkownika. Można je odzyskać klikając w link odpowiednio: Nie pamiętam hasła lub Nie pamiętam kodu PIN. Kończymy klikając ZAREJESTRUJ SIĘ.

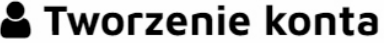

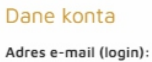

...............

...............

Hasło:

Imie:

lan Nazwisko: Kowalski Firma: Twoja Firma opcjonalny

aktualnosci@drnona.pl

Ponownie wprowadź hasło do weryfikacji:

Hasło musi mieć co najmniej 8 znaków

#### Adres dostawy i kontakt

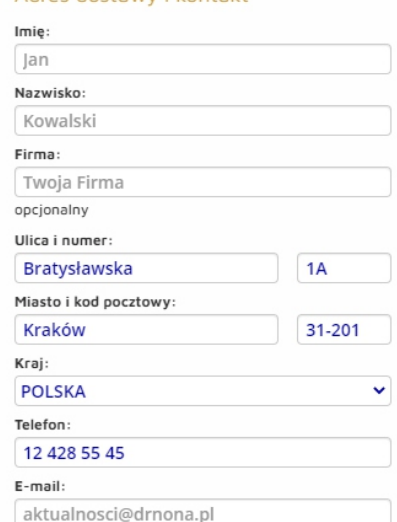

#### Adres rozliczeniowy

√ Taki sam jak adres dostawy

#### **PIN**

PIN:  $\overline{\phantom{a}}$ 

Potwierdż PIN:

 $\cdots$ 

Kod PIN dodatkowo zapewnia dostęp do ustawień i danych konta. Musi mieć co najmniej 4 cyfry.

ID w systemie Dr.Nona: 440306

Zgadzam się na przetwarzanie danych osobowych przez e-sklep D.N.I. - PL Sp. z o.o. do celów rejestracji i programu lojalnościowego

Zgadzam się na przetwarzanie danych osobowych przez e-sklep D.N.I. - PL Sp. z o.o. w celu wysyłania informacji marketingowych

Zapoznałem się z regulaminem współpracy

**ZAREJESTRUJ SIĘ** 

Na adres email podany w formularzu, otrzymają Państwo wiadomość z potwierdzeniem, nazwą użytkownika (email) i hasłem.

Temat tworzenie konta

Do Ja <aktualnosci@drnona.pl> ☆

### **Solaris**

Twoja rejestracja zakończyła się pomyślnie:

### Nazwa Użytkownika:

aktualnosci@drnona.pl

### Hasto

przykladowehaslo

### Adres dostawy:

**Twoja Firma** Jan Kowalski Bratysławska 1A 31-201 Kraków **POLSKA** e-mail: aktualnosci@drnona.pl numer telefonu: 12 428 55 45

**Solaris** (+48) 12 428 55 45 karol@drnona.pl<br>https://drnona.pl

## 3. Składanie zamówień i promocje.

Dodajemy produkty i klikamy na koszyk.

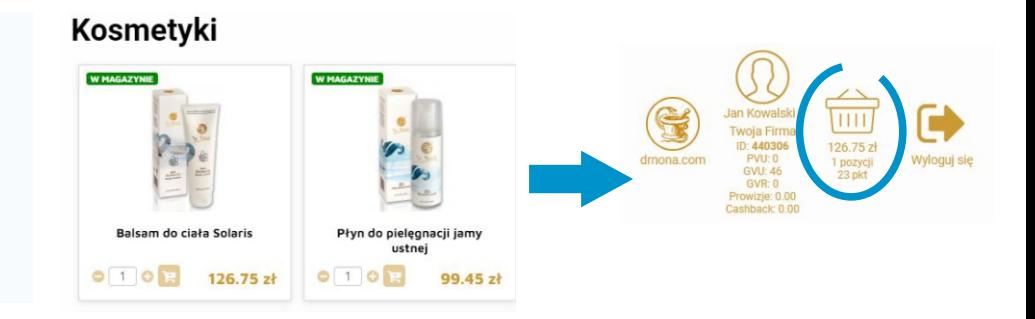

 $10:4$ 

Promocje punktowe zostaną odliczone automatycznie od zamówienia.

W koszyku jest możliwość zmniejszenia/zwiększenia liczby wybranych produktów, co również spowoduje automatyczną zmianę odejmowanych punktów i kwoty promocyjnej.

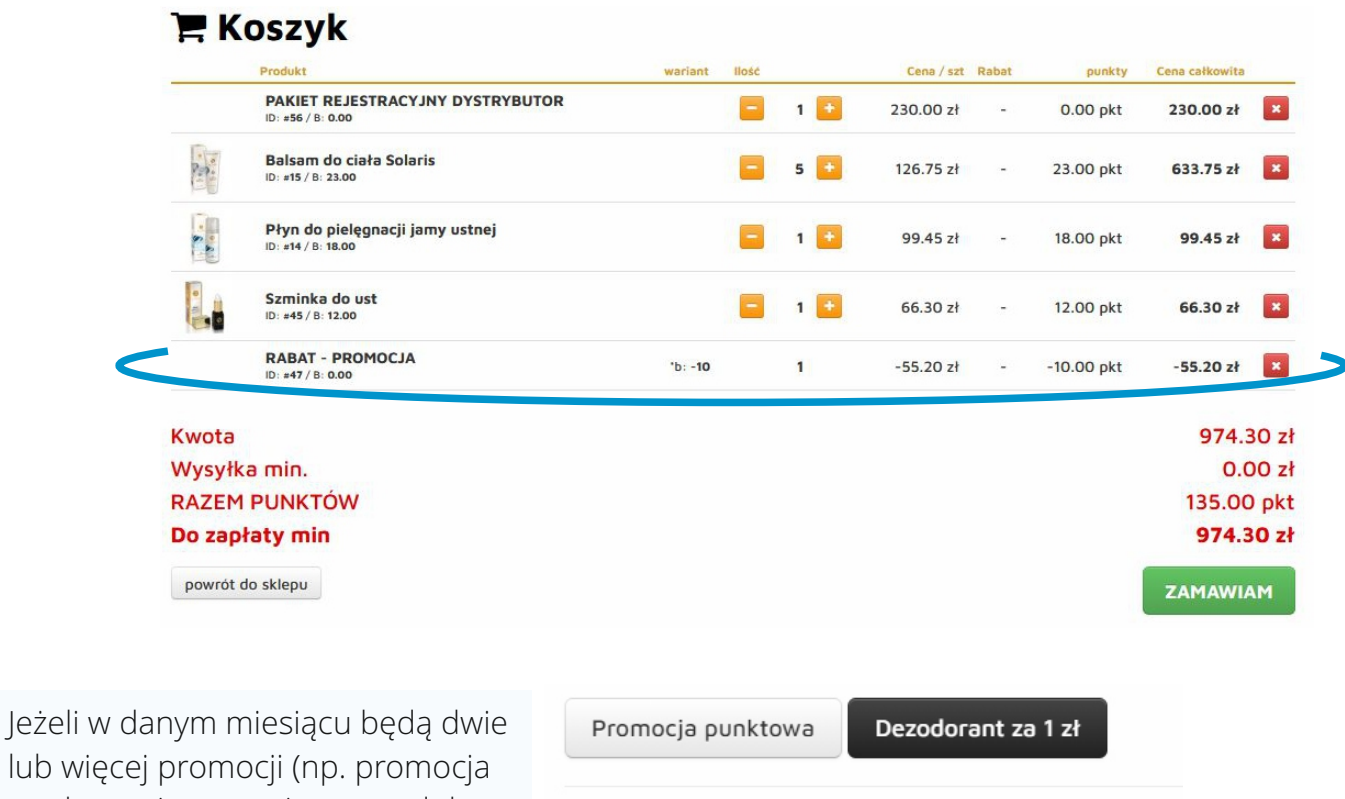

lub więcej promocji (np. promocja punktowa i promocja na produkt za 1 zł), Klient będzie miał wybór, którą promocję chce uwzględnić w zamówieniu.

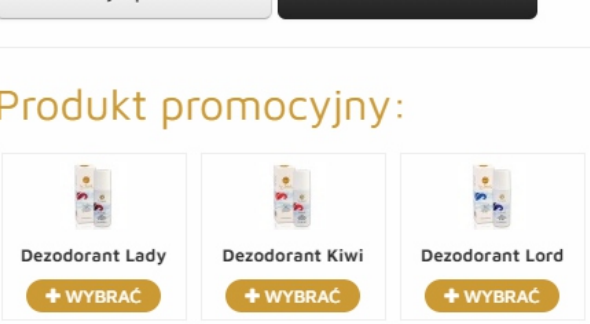

# **4. Prowizje**

Prowizje odejmują się automatycznie w koszyku jeśli kwota zamówienia jest równa lub większa od dwukrotności bonusu. Np. kwota prowizji wynosi 60.40 zł , kwota zamówienia musi wynosić min. 120.80 zł. Jeżeli klient nie chce wykorzystać bonusu, wystarczy że usunie go z koszyka.

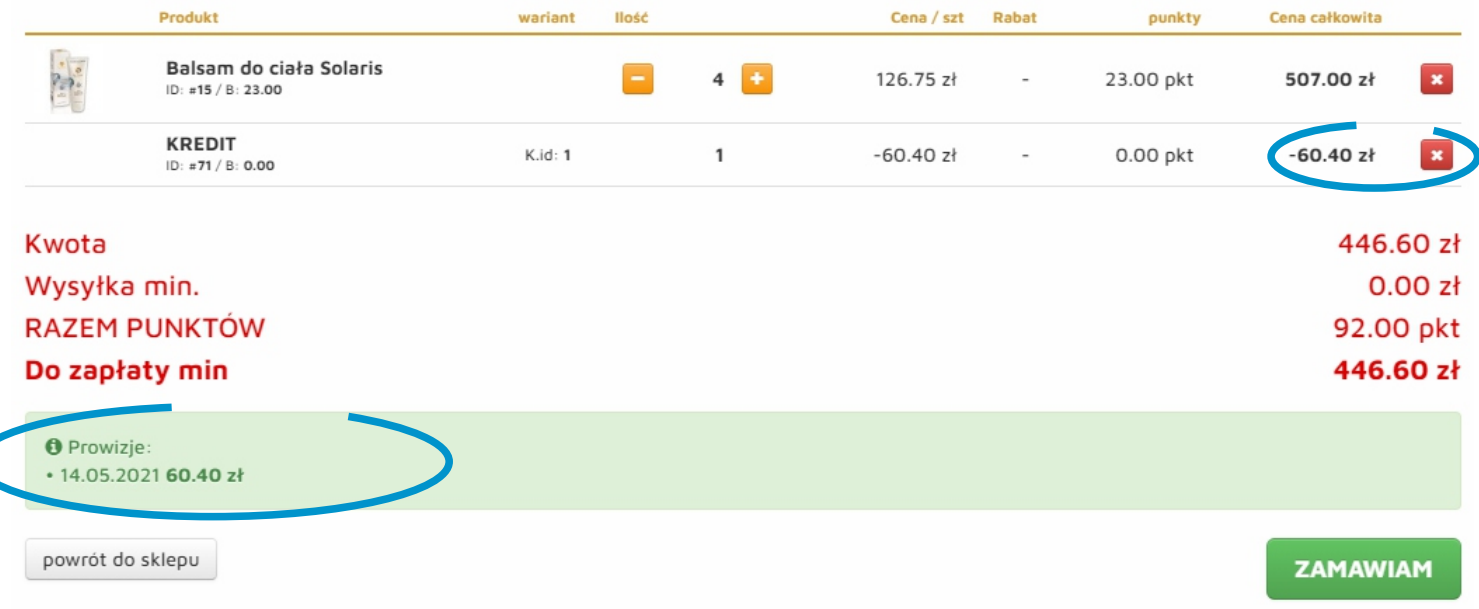

# **5. Rodzaje dostaw i sposoby płatności.**

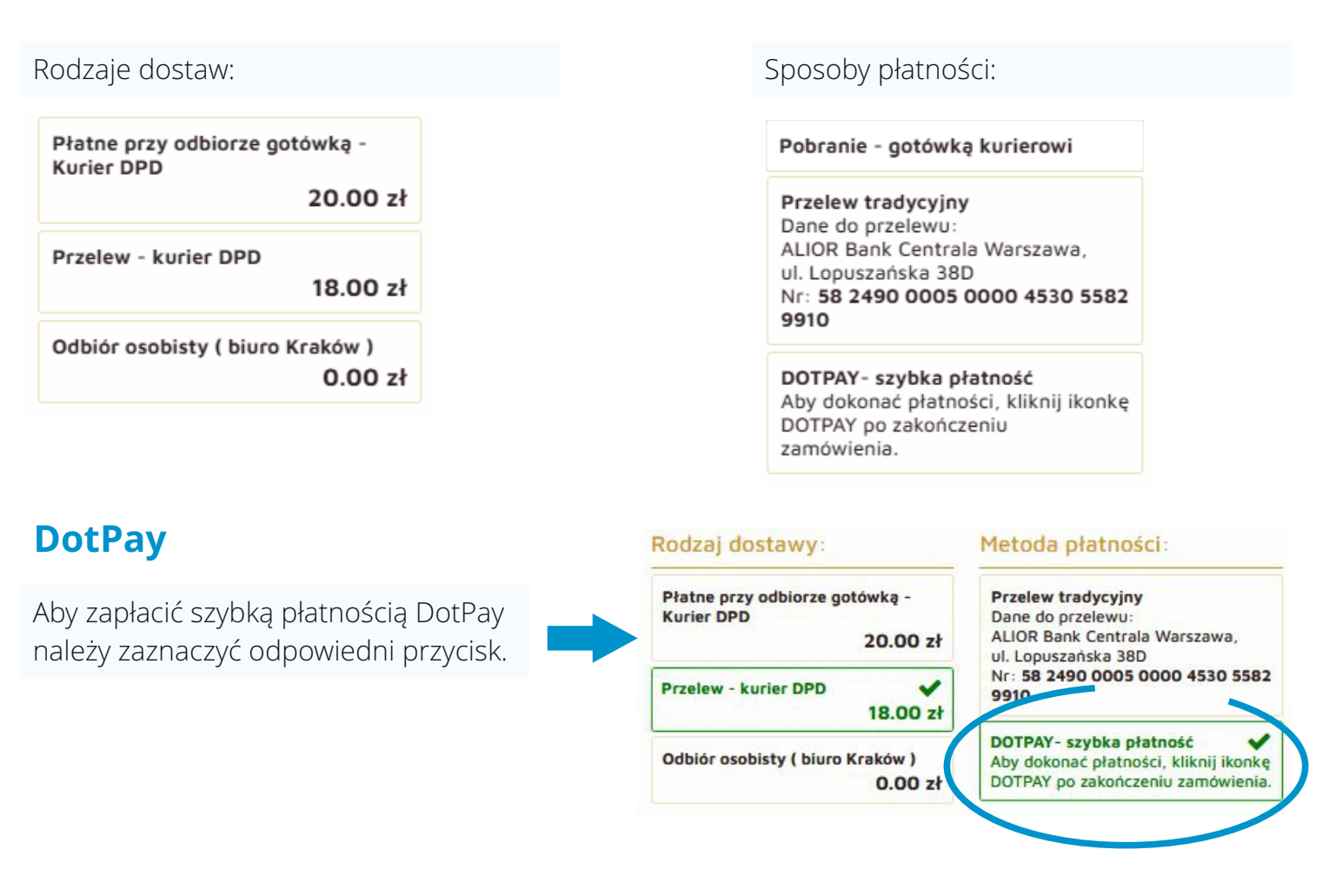

Po kliknięciu na przycisku ZAMAWIAM pojawi się ikonka płatności DotPay, która przekieruje Państwa do serwisu płatniczego.

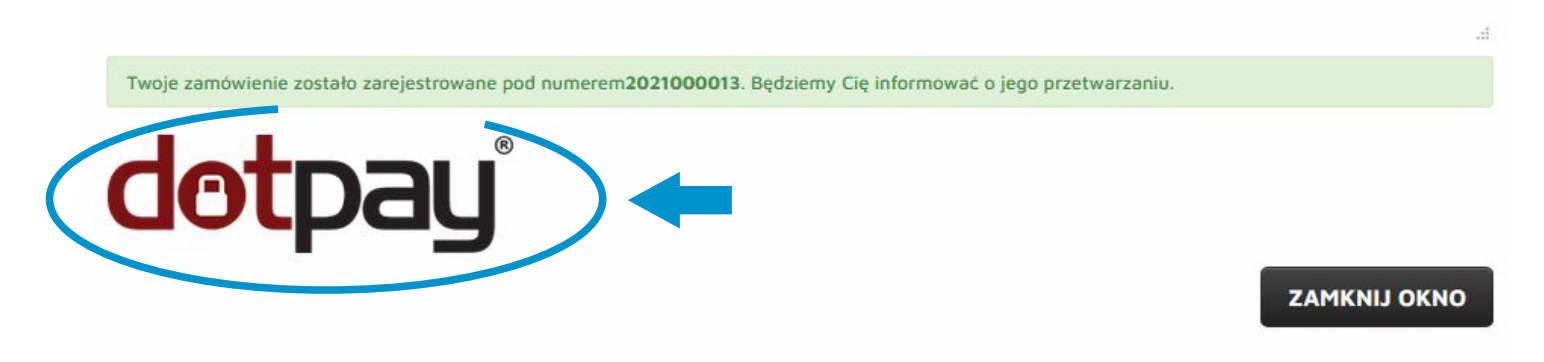

### **6. Profil Użytkownika i wizytówka Dystrybutora.**

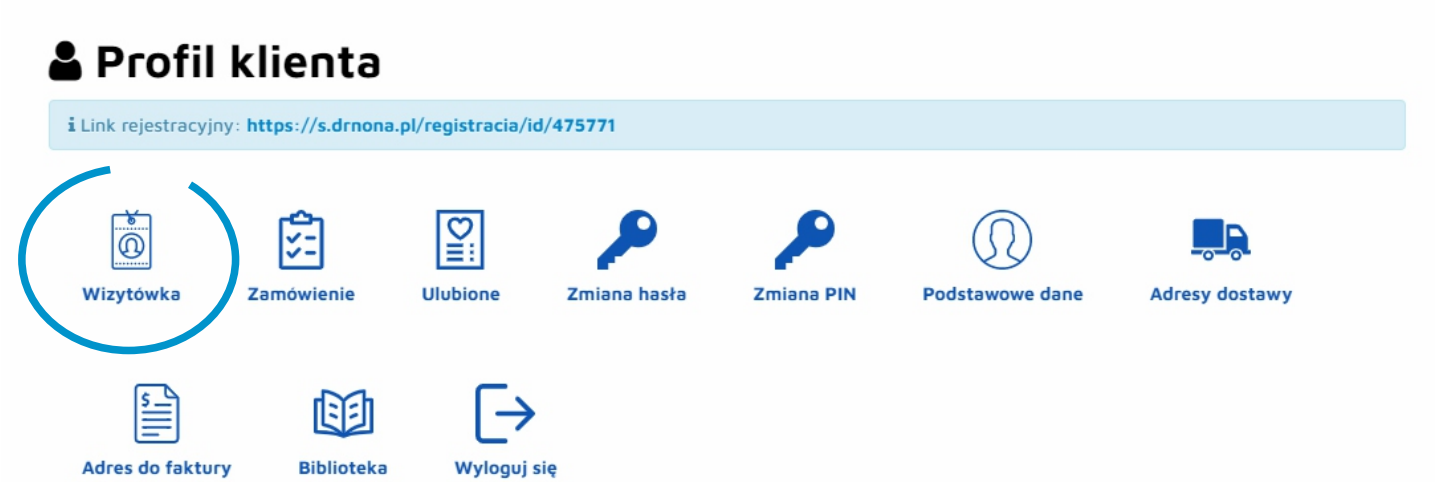

Wypełniamy dane wizytówki. Wizytówka będzie widoczna tylko, jeżeli zaznaczymy pole Opublikuj wizytówkę.

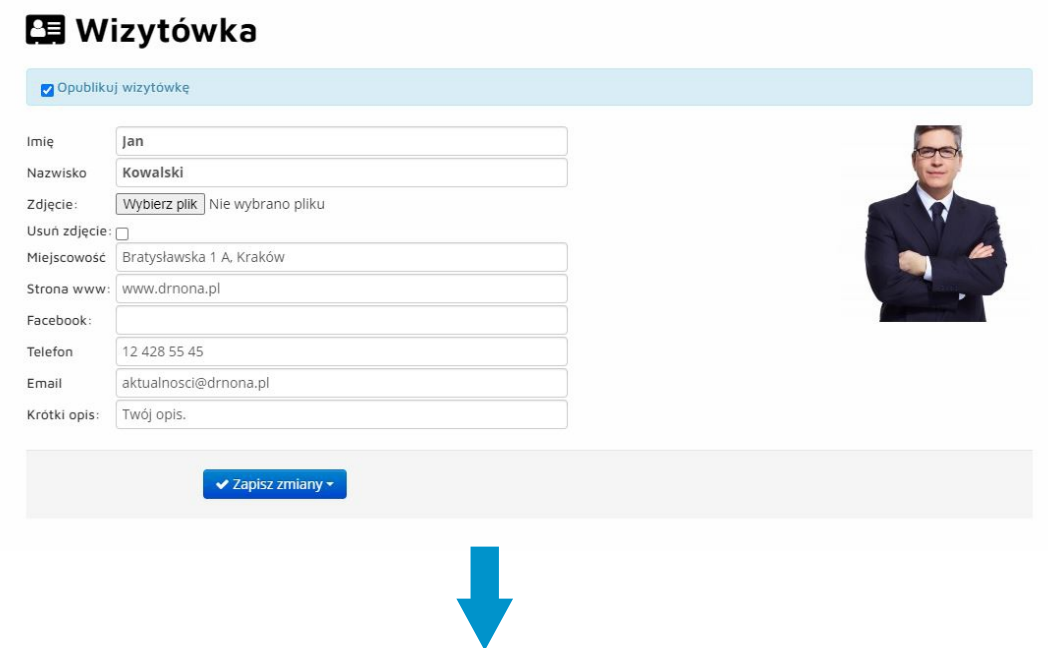

**Link do wizytówki:** drnona.pl/twój\_numer\_klienta

Nowy Klient wybiera swoją osobę wprowadzającą (Sponsora) klikając na przycisk CHCĘ SIĘ ZAREJESTROWAĆ.

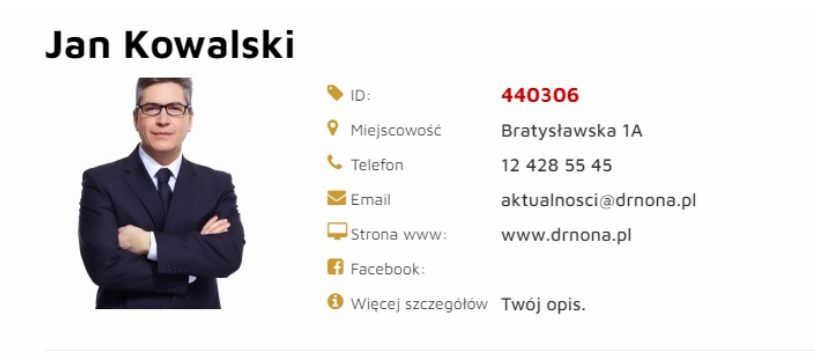

Więcej o produktach można dowiedzieć się na stronie internetowej www.drnona.pl

Chcę się zarejestrować